# **CANTEEN MANAGEMENT SYSTEM**

# **CANTEEN MANAGEMENT SYSTEM**

Canteen Management system is a Canteen based system which stores the records of the employee who is using Canteen for Lunch and dinner, this software maintain the current balance amount of the employee, and his lunch and dinner details.

 This software is designed to cater the needs of all kind of possible users e.g., factories, offices etc. To cater to the needs of the factories where Canteen is required to provide Canteen facilities to the employee.

### **Advantages of having this type of system are:**

- This system maintain the record of the employee like, which item he take at lunch time or any other time and the cost of the each item and total amount of all item.
- This system maintains the record of employee current balance amount.
- This system maintains record of the employee transaction.
- This system check the balance of the employee before giving permission to take any item .If the balance available then it give permission to take the item otherwise denied.

# **Getting started**

• Open the internet explorer on the system then enter //localhost/Canteen in the address bar of the internet explorer and press go button, then login page of the canteen software will open.

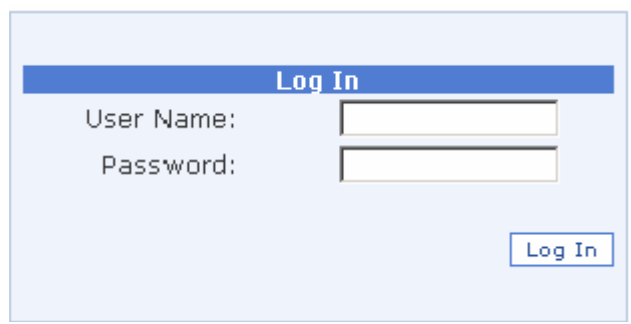

Figure: - Login Page

Enter the username and password in the related field then the main screen of the Canteen software will in your internet explorer.

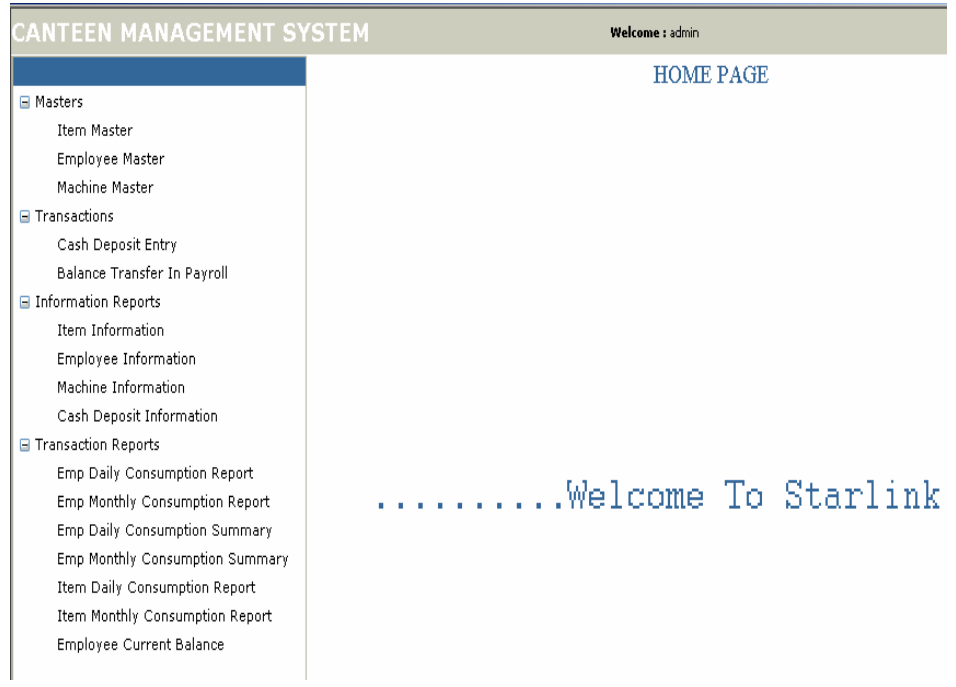

Figure: - Home Page

• In the Home Page there are tree view of the menu will appear. There are Masters, Transactions, Information Reports and Transaction Reports. Click in the menu on which menu you want to work.

Master: - There are three type of master information in the Canteen Management System. Item Master, Employee Master, Machine Master.

**1. Item Master: -** In the Item Master you can make entry of the new item, Edit the existing Item, and delete the existing Item.

For doing new entry of the item press new button of the Item master page. A new window will appear on the screen. In this window enter, Item Code, Item name, and Rate of the Item in the related fields. Then press save button to save the Item information in the software.

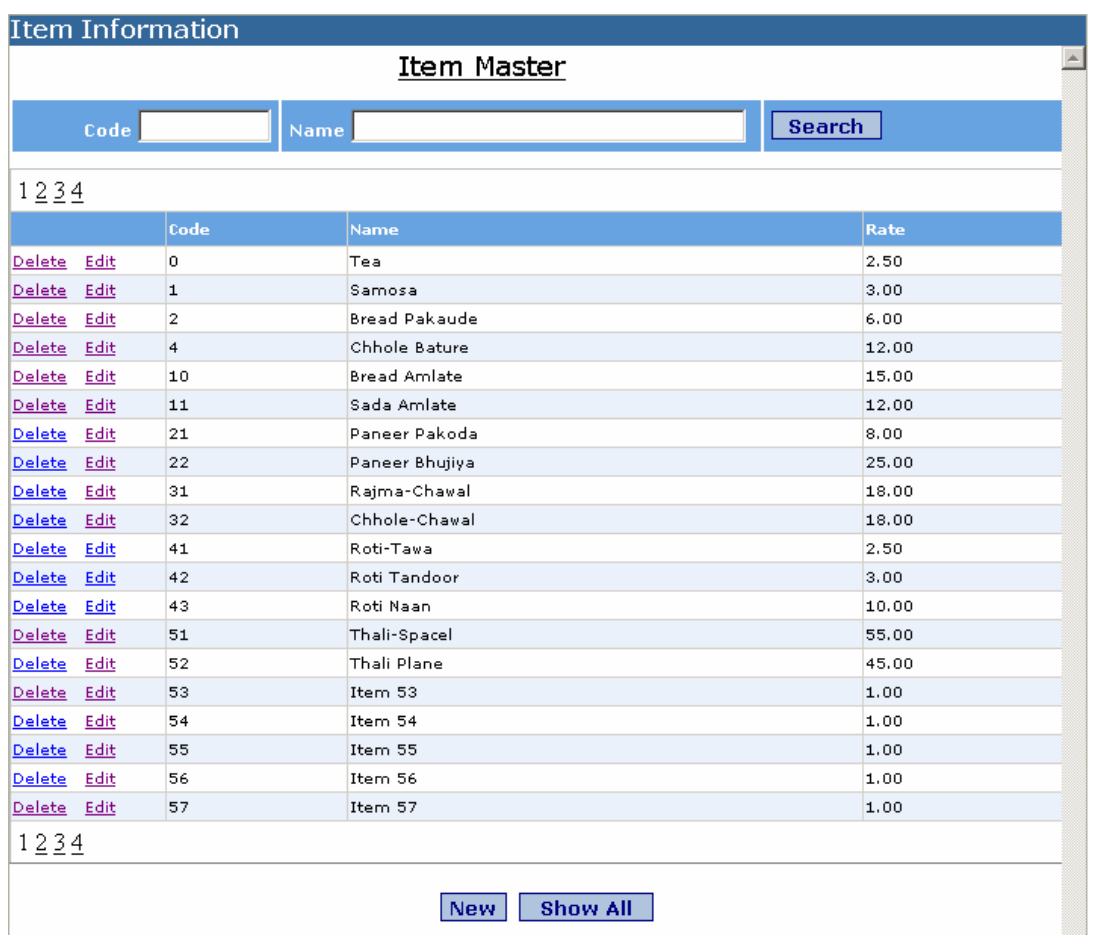

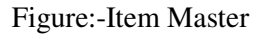

For make changes in the existing information of the item press edit button in front of the item to which item you want to edit. A new window will appear on the screen in the you will see all the information of the selected item, edit the field which you want to edit, and press update button to active all changes that you made. You can't edit the item code of the item.

For delete the Item from the software. Press Delete button in front of the item to which item you want to delete. Then a message will appear "Are you sure to delete the Item…." Press Ok button to delete the item from the software. An item will not delete from the software, if the Item has any transaction.

**2. Employee Master:-** In the Employee Master you can make entry of the new Employee ,Edit the existing Employee and delete the Employee from the Canteen Management System.

|                |                      |                                                                                                    | <b>Search</b>       |  |
|----------------|----------------------|----------------------------------------------------------------------------------------------------|---------------------|--|
| <b>Card No</b> | <b>Employee Name</b> | <b>Type</b>                                                                                                 | <b>Credit Limit</b> |  |
| 0001           |                      | PostPaid                                                                                                    | 0.00                |  |
| 0002           |                      | PostPaid                                                                                                    | 0.00                |  |
| 0003           |                      | PostPaid                                                                                                    | 0.00                |  |
| 004            |                      | PrePaid                                                                                                    | 100.00              |  |
| 0005           |                      | PrePaid                                                                                                    | 0.00                |  |
| 0006           |                      | PrePaid                                                                                                    | 0.00                |  |
|                | <b>New</b>           | Navneet Singh<br>Pankaj Malik<br>Sunil Kumar<br>Salilendra<br>Sunil Kumar1<br>Pertimohak<br><b>Show All</b> |                     |  |

Figure: - Employee Master

For doing new entry of the Employee press new button of the Employee master page. A new window will appear on the screen. In this window enter, Paycode, Card no, Employee Name, Employee Type, and Credit\_Limit in the related fields. Then press save button to save the Employee information in the software.

For make changes in the existing information of the Employee press edit button in front of the employee to which employee you want to edit. A new window will appear on the screen in the you will see all the information of the selected employee, edit the field which you want to edit, and press update button to active all changes that you made. You can't edit the employee paycode and employee type.

For delete the Employee from the software. Press Delete button in front of the Employee to which employee you want to delete. Then a message will appear "Are you sure to delete the Employee...." Press Ok button to delete the employee from the software. An Employee will not delete from the software, if the employee has any transaction.

**3. Machine Master: -** In the Machine Master you can make entry of the new Machine, Edit the existing Machine and delete the Machine from the Canteen Management System.

For doing new entry of the Machine press new button of the Machine master page. A new window will appear on the screen. In this window enter, Machine code, Machine Name, Machine IP in the related fields. Then press save button to save the Machine information in the software.

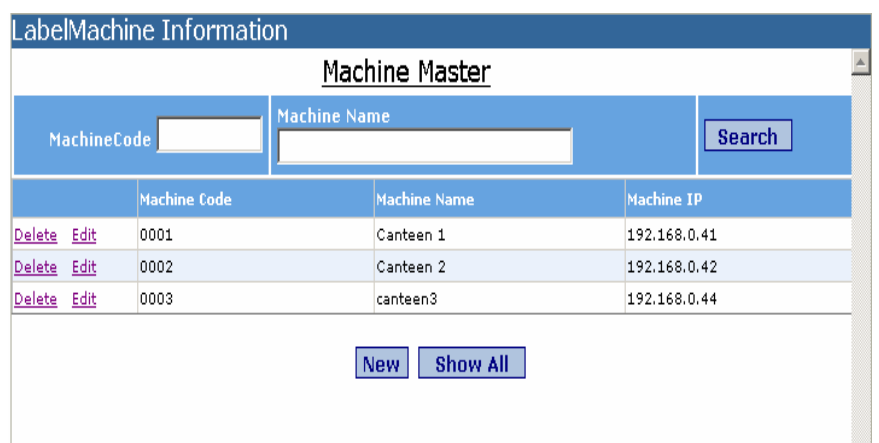

Figure:- Machine Master

For make changes in the existing information of the Machine press edit button in front of the Machine to which Machine you want to edit. A new window will appear on the screen in the you will see all the information of the selected Machine, edit the field which you want to edit, and press update button to active all changes that you made. You can't edit the Machine code.

For delete the Machine from the software. Press Delete button in front of the Machine to which Machine you want to delete. Then a message will appear "Are you sure to delete the Machine…." Press Ok button to delete the Machine from the software. A Machine will not delete from the software, if the Machine has any transaction.

**Transactions:** - There are two submenu in the transaction Cash Deposit Entry and Balance transfer in payroll.

**1. Cash Deposit Entry:-** In the Cash Deposit Entry you can make the entry of cash deposit by the employee.

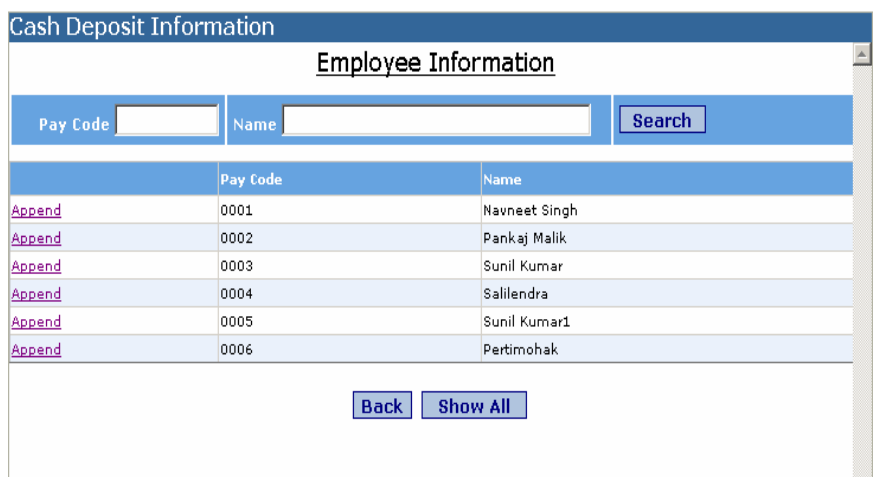

# Figure:-Cash Deposit

For doing new entry of the Cash deposit of the employee press new button of the Cash deposit page. A new window will appear on the screen. In this window press Append Button in front of the employee to which employee you want to make cash deposit. Then information like employee code and name of the employee will appear in the related fields, enter amount of cash deposit in the amount field and press save button the cash deposit information will in the software.

**2. Balance Transfer in Payroll: -** For Balance transfer in Payroll run Payroll exe attached with the Canteen software.

**Information Reports: -** Through the Information Report you can see the master information like, Item Master Information, Employee Master Information, Machine Master Information, and Cash Deposit Information.

- **1. Item Master Information:** You can see all the information of all the item of the canteen through this Item Master Information.
- **2. Employee Master Information:** You can see all the information of all the employee who uses the canteen for his lunch and dinner through this Employee Master Information.
- **3. Machine Master Information:** You can see all the information of all the Machine of the canteen through this Machine Master Information.
- **4. Cash Deposit Information:-** You can see all the information of employee who was deposit the cash through this cash deposit information.

**Transaction Reports:** Through the transaction report you can see the transaction information like employee wise consumption information and item wise consumption information.

**1. Employee wise Daily Consumption Report: -** You can see the information of all employees who was uses the canteen for lunch or dinner on the particular giving day.

- **2. Employee wise Monthly Consumption Report: -** You can see the information of all employees who was uses the canteen for lunch or dinner on the particular giving period or month.
- **3. Employee wise Daily Consumption Summary: -** You can see the information of all employees who was uses the canteen for lunch or dinner on the particular giving day.
- **4. Employee wise Monthly Consumption Summary: -** You can see the information of all employees who was uses the canteen for lunch or dinner on the particular giving period or month.
- **5. Item Wise Daily Consumption Report:** You can see the information of all items which was consumed in the canteen for lunch and dinner on the particular giving day.
- **6. Item Wise Monthly Consumption Report:** You can see the information of all items which was consumed in the canteen for lunch and dinner on the particular giving period or month.
- **7. Employee Current Balance:** You can see the information of all employees' current balance for the canteen uses.